## **Generadores de ejercicios**

<p>Los generadores de ejercicios nos permiten, a partir de ejercicios que ya hayamos subido previamente, crear nuevos cuestionarios de forma rápida y eficiente combinando preguntas y respuestas entre sí.</p> <p>En esta secci&oacute;n veremos:</p> <ul> <li>Como <a href="https://argosgalaica.com/ayuda/tema/566">etiquetar las preguntas</a> para facilitar su reutilizacion en el generador específico.</li><li>Como <a href="https://argosgalaica.com/ayuda/tema/567">se crean nuevos ejercicios a partir de selecciones de preguntas</a> de otros.</li> <li>Como <a href="https://argosgalaica.com/ayuda/tema/568">se crean nuevos ejercicios aleatorios</a> a partir de ejercicios seleccionados.</li> </ul>

## **Etiquetar preguntas**

Para poder reutilizar ejercicios dentro del campus online recomendamos etiquetar previamente las preguntas de manera que cuando vayamos a usar el generador específico podamos encontrar las preguntas de forma rápida y sencilla buscándolas y agrupándolas por etiquetas.

Para etiquetar preguntas los pasos a seguir son:

- 1. Nos vamos a Campus Online: Ejercicios.
- 2. En el botón Utlidades pulsamos la opción 'Etiquetar preguntas'

Se nos mostrará el listado con todas las preguntas de todos los test que tenemos subidos a la academia.

Podemos filrar por título del cuestionario o por texto de la pregunta que buscamos, reordenarlas, etiquetas existentes, etc.

Lo que debemos hacer aquí es usar el **sistema de [etiquetado](https://argosgalaica.com/ayuda/tema/560) del programa** para clasificar las preguntas de forma que cuando queramos reutilizarlas sea fácil encontrarlas.

**¿Qué significa el campo pregunta origen?** Ese campo se utiliza para indicar que una pregunta ha sido copiada de otra original. De ese modo si en el buscador ponemos un '0' nos mostrará sólo las preguntas originales. Esto resulta útil para que cuando busquemos preguntas que añadir a nuevos ejercicios no se dupliquen varias veces los resultados (uno por cada cuestionario donde se usó la pregunta).

Además en breve vamos a implementar una opción mediante la cual si modificamos una pregunta original (que tiene ese campo a 0) podamos actualizar de forma rápida todas las que hayan sido copiadas a partir de ella.

## **Generador de ejercicios específicos**

Mediante este generador vamos a poder escoger las preguntas que queramos de entre todas las que tienen los cuestionarios de la academia y añadirlas a nuevos ejercicios.

Tiene la ventaja de que podemos mezclar preguntas de varios cuestionarios escogiendo nosotros que preguntas específicas queremos en el nuevo ejercicio generado.

Para ello debemos seguir los pasos:

- 1. Nos vamos a Campus Online: Ejercicios
- 2. En el listado de ejercicios pulsamos el botón Utlidades: Generador de cuestionarios

Se nos abrirá una pantalla como la siguiente:

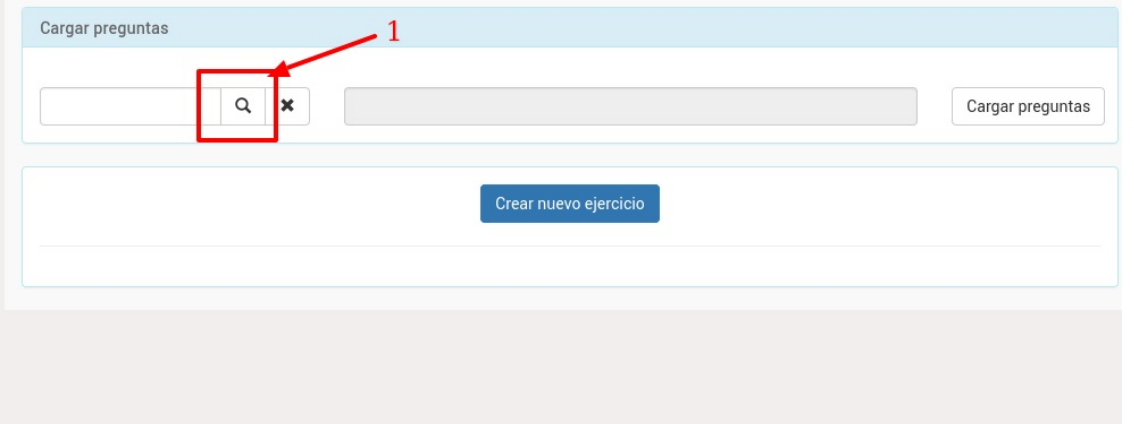

Para seleccionar las preguntas pulsamos el botón de la lupa (1) y se nos abrirá el listado de preguntas.

En dicho listado podemos filtrar preguntas por ejercicio al que pertenece, etiquetas, etc...

Una vez hayamos hecho la selección podemos marcar una o varias preguntas que queramos añadir y pulsar el botón 'Seleccionar'.

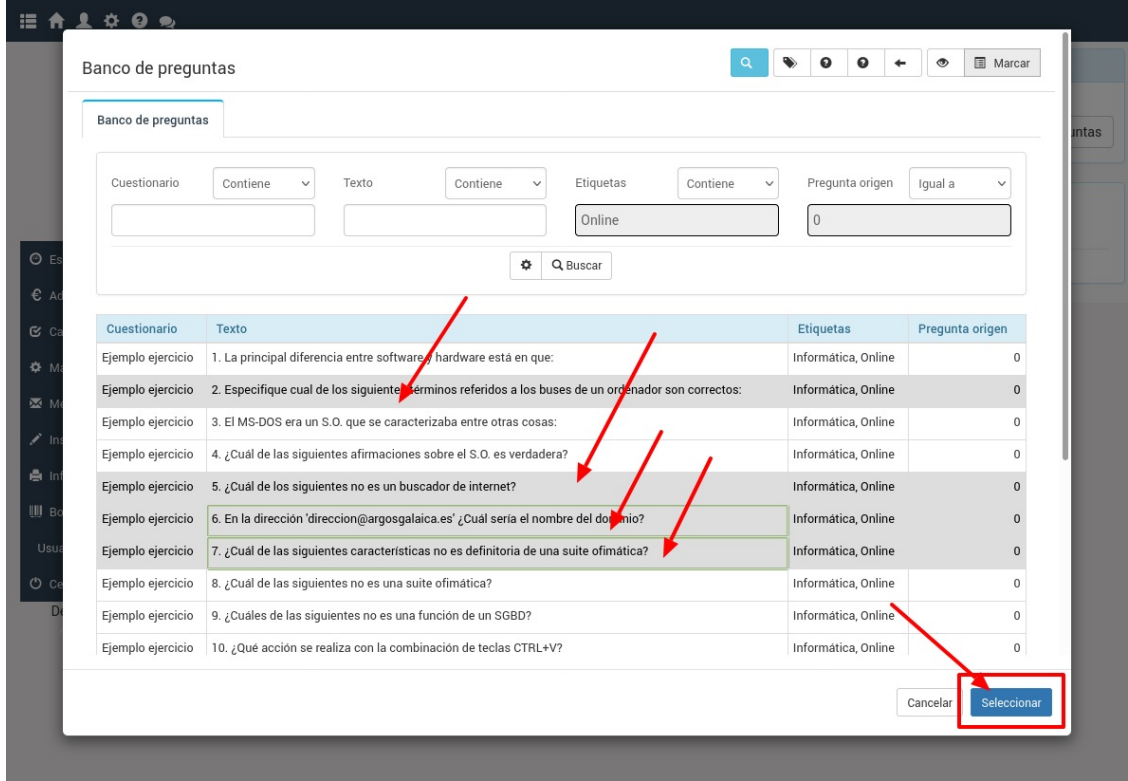

Las preguntas se habrán pasado al selector de preguntas (1). Podemos modificar la selección realizada pulsando de nuevo sobre la lupa (2). También, si lo deseamos, podemos eliminar la selección realizada

pulsando el botón de borrar selección (3).

Pero si todo está correcto podemos pulsar el botón de 'Cargar preguntas' (4) para que as preguntas se pasen al generador de ejercicios, teniendo este aspecto el resultado:

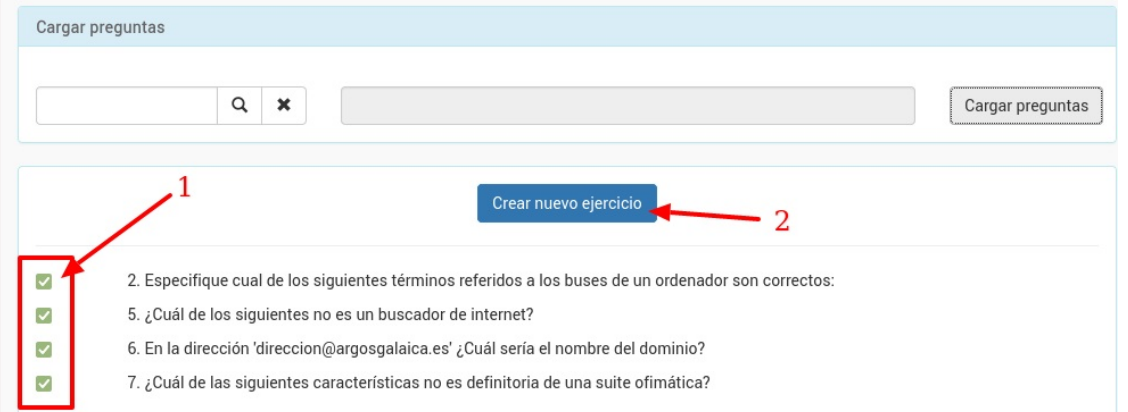

En el lateral izquierdo vemos las casillas que indican que preguntas se van a pasar al nuevo cuestionario que vamos a crear. Por defecto todas están marcadas pero podemos marcar/desmarcar las casillas que queramos por si no queremos usar una pregunta concreta para un ejercicio en particular.

Podemos repetir los pasos de seleccionar preguntas tantas veces como queramos. Las que ya hayamos añadido no se borrarán del listado (aunque podemos desmarcarlas si finalmente no queremos pasarlas al ejercicio definitivo).

Una vez tengamos el listado hecho podemos darle al boton 'Crear nuevo ejercicio' (2) y se abrirá otra pestaña con la ficha del nuevo ejercicio. Se habrán trasladado todas las preguntas que hemos añadido y marcado para que pasen al nuevo ejercicio.

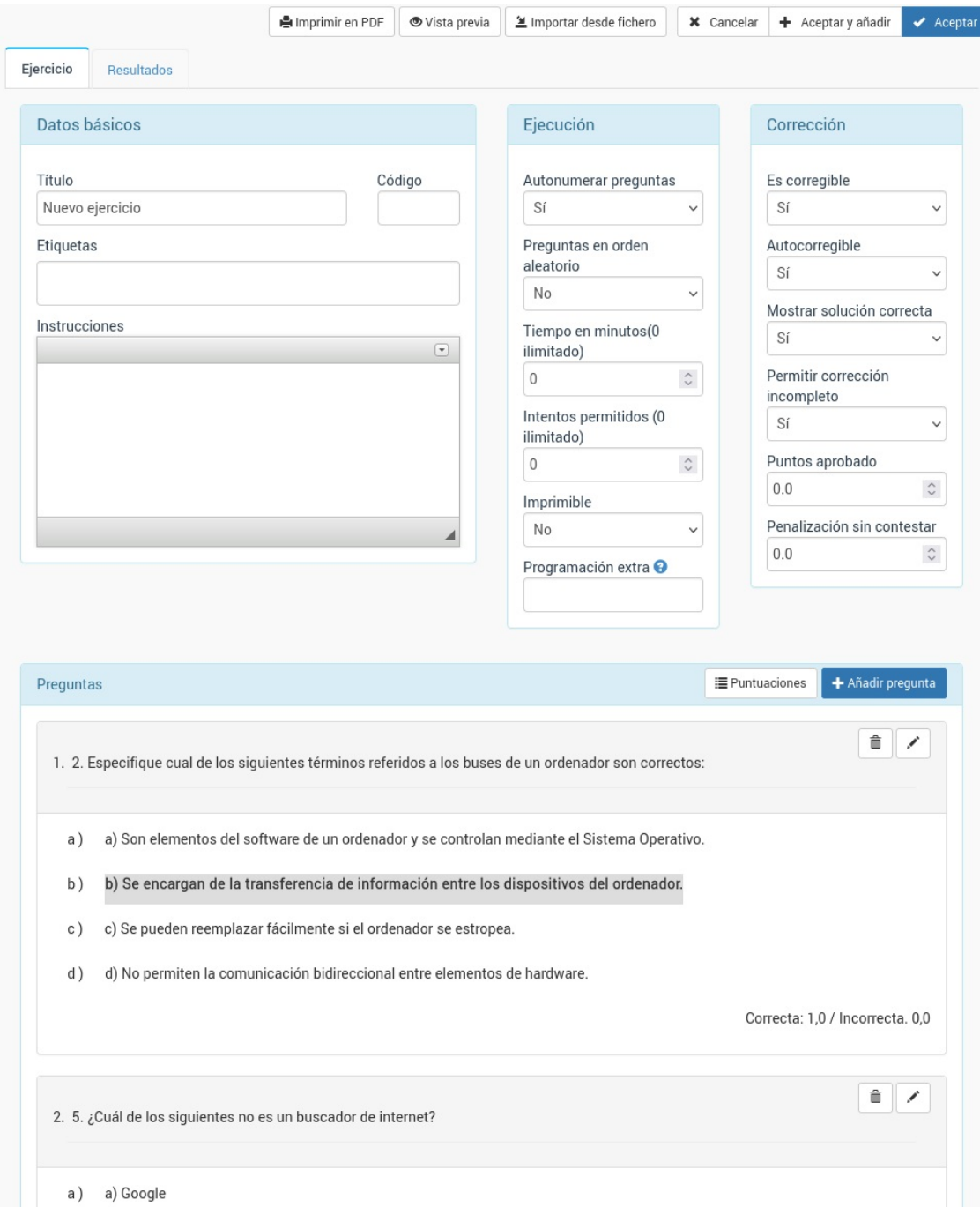

Una vez creado el nuevo ejercicio se puede modificar como si fuera un ejercicio completamente original. Podemos modificar preguntas específicas, añadir preguntas nuevas, etc..

## **Generador de ejercicios rápido**

Este generador nos permite crear nuevos formularios de preguntas de forma rápida combinando varios ejercicios existentes. Lo que hará es tomar preguntas al azar de cada cuestionario que hayamos marcado hasta completar el número de preguntas que le hemos pedido.

Para usarlo:

- 1. Vamos a Campus online: Ejercicios.
- 2. Marcamos varios ejercicios usando el CTRL mientras pulsamos en ellos (Windows, Linux) o el botón de 'Marcar' de la esquina superior derecha del listado.
- 3. En el botín Utilidades escogemos la opción 'Generar cuestionarios rápidos'.

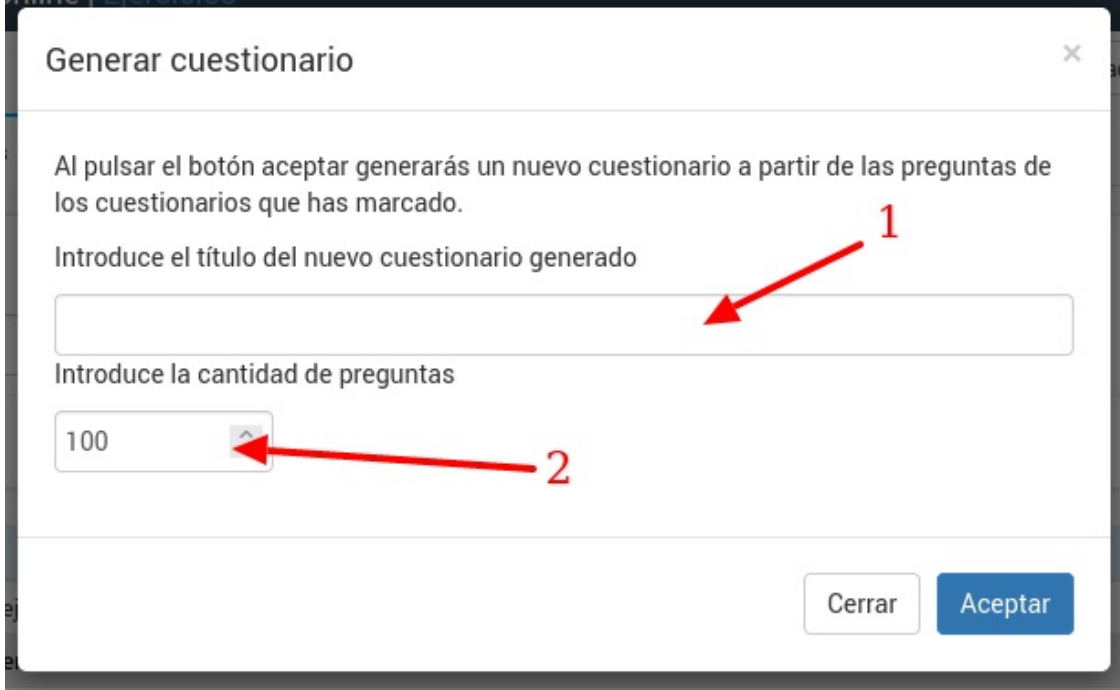

Simplemente tendremos que especificar el título del nuevo cuestionario/ejercicio (1) e introducir la cantidad de preguntas que queremos que tenga (2).

El sistema dividirá la cantidad de preguntas entre los formularios seleccionados escogiendo preguntas al azar de cada uno de ellos.

Por ejemplo si marcamos cuatro ejercicios como origen y ponemos 100 preguntas entonces lo que hará el sistema es coger 25 preguntas al azar de cada uno de los ejercicios escogidos.

Tras eso nos abrirá el nuevo ejercicio creado para que podamos modificar/borrar/añadir preguntas según nuestro interés si es necesario.